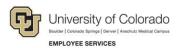

# Human Capital Management: Step-by-Step Guide

### Adding an Additional POI Type to a Person of Interest (POI)

This guide describes the process for adding more than one POI type to a Person of Interest (POI). POI types are used to define security roles that determine what systems a POI may access. If you want to update information other than the POI Type, such as the sponsor or planned exit date, refer to *Maintaining a POI Relationship Step-by-Step Guide*.

### Contents

| Adding an Additional POI Type to a Person of Interest (POI) | . 1 |
|-------------------------------------------------------------|-----|
| Before You Begin                                            | .1  |
| Adding an Additional POI Type to an Existing POI            | . 2 |

## **Before You Begin**

Before you begin, you should perform the following tasks:

• Run the Job List query (CUES\_HCM\_JOB\_LIST) to identify whether the individual you are updating is a former employee or already has a POI relationship. You can search by Employee ID, Department ID, Job Code, the last four digits of the SSN, first name, last name and position number. Be sure to clear the Active ONLY checkbox to include more records in your results.

To run the query from the HCM Community Users dashboard:

- 1. Click the **HCM WorkCenter** tile.
- 2. Click the **Resources** tab.
- 3. If the query does not appear in the list of most used, select the **Click here for ALL** link.
- 4. Select Job List.
- 5. Clear the Active ONLY check box.
- 6. Type search criteria and click View Results.
- If you know your POI already has relationships defined for other campuses, run the POI query (CUES\_HCM\_POI\_REPORT) to see which POI types are already in use.

Before adding POI Types, you should have the following information available:

- The department and campus business unit associated with the POI and POI Type you are adding. This information is required.
- The POI Type that determines security access. Refer to the website, <u>https://www.cu.edu/hcm-community/policies/person-interest-poi-types</u>, or your campus HR, for more information about which POI type you should select.
- The position number of the sponsor for this POI relationship. The sponsor is a university employee responsible for the POI.

#### Navigation tips:

#### HCM Community Users

Procedures in this guide begin from the HCM Community Users dashboard:

- 1. From the portal, click the HCM tile. The Employee Self Service dashboard appears.
- 2. Click Employee Self Service.
- 3. Click HCM Community Users to display the dashboard.

The NavBar displays options for accessing other systems. Through the NavBar, you can select CU Resources to access systems on the portal.

Related actions indicator. **Right-click** to access related actions for the item you are working with. You may also see a Related Content link at the top of some pages to access related information.

The magnifying glass is called a look up and displays search results for you to select valid field values.

The book and checkmark lets you spell check text boxes.

The down arrow lets you hide, or collapse, sections you do not want to view.

Click the rrow to expand the section.

### Adding an Additional POI Type to an Existing POI

After confirming whether the POI already has a type, you can add additional POI Types.

To search for and add a POI Type:

- 1. From the HCM Community Users dashboard, click the Non-Pay Actions tile.
- 2. Under Personal Information, click Add POI Relationship.

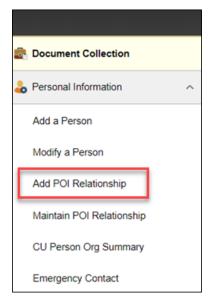

2

- 3. In the **Empl ID** field, type the Person ID of the POI, and press **Tab**.
- 4. From the corner of the Empl ID field, right-click the related actions indicator to display options for related content.

|                         | 6   |                                  |
|-------------------------|-----|----------------------------------|
| Empl ID                 | C   | Actions                          |
| Person of Interest Type | Q   | CU Person Organizational Summary |
|                         | Add | Relationship                     |

- 5. Select **CU Person Organizational Summary** to verify the last action-reason code associated with this person and make sure this POI is eligible to obtain a POI relationship.
  - **Warning:** The CU Person Organizational Summary includes the last reason code listed in Job Data, if applicable. If you see Termed for Cause, stop this process and contact the appropriate office listed below:
    - **CU AMC:** Director of Employee Performance and Development <u>Doug.Kasyon@ucdenver.edu</u>
    - **CU Denver:** Director of Employee Performance and Development <u>Doug.Kasyon@ucdenver.edu</u>
    - UCCS: Human Resources at 719-255-3372
    - CU Boulder: Records Office at 303-492-4844
    - System Office: Human Resources at Systemhr@cu.edu

If the POI is a prior employee who was terminated with a reason of **Not Eligible for Rehire**, the system displays a message indicating the termination and you will not be able to move forward. Contact Campus HR for assistance.

| Message                                                                                                    |
|----------------------------------------------------------------------------------------------------|
|                                                                                                    |
| Not Eligible for Rehire (21000,627)                                                                                         |
| This person was terminated from the University with a reason of "Not Eligible for Rehire." A POI instance can not be added. |
| OK                                                                                                    |

3

6. Click the look up  $\bigcirc$  and select the POI Type you want to add:

|                  | Look Up Person of Interest Type       | ×    |
|------------------|---------------------------------------|------|
|                  |                                       | Help |
| Search by:       | Person of Interest Type 🗸 begins with |      |
|                  |                                       |      |
| Look Up          | Cancel Advanced Lookup                |      |
| Search Resu      | Its                                   |      |
| View 100         | First ④ 1-24 of 24 🕑 Last             |      |
| Person of Intere |                                       |      |
| 00007            | External Trainee                      |      |
| 00010            | Other                                 |      |
| 00012            | Affiliate                             |      |
| 00013            | Pre-Employment                        |      |
| 00015            | Security Access                       |      |
| 00016            | Veterans Administration               |      |
| 00017            | Volunteer Clinical Faculty            |      |
| 00018            | External Instructor                   |      |
| 00020            | Volunteer                             |      |
| 00021            | Visiting Scholar                      |      |
| 00023            | Affiliate - VA                        |      |
| 00024            | Affiliate - NJH                       |      |
| 00025            | Affiliate - DHHA                      |      |
| 00026            | Affiliate - PSL                       |      |
| 00027            | Affiliate - Kaiser                    |      |
| 00028            | Affiliate - Rose                      |      |
| 00029            | Student Athlete                       |      |
| 00031            | Regent                                |      |
| 00032            | Electronic Research Admin             |      |
| 00033            | Training Access                       |      |
| 00034            | CU Careers Search Committee           |      |
| 00035            | Former Regent                         |      |
| 00036            | Affiliate - NCAR/UCAR                 |      |
| 00037            | Affiliate - UCHMG                     |      |

Refer to the website, <u>https://www.cu.edu/hcm-community/policies/person-interest-poi-types</u>, or your campus HR, for more information about which POI type you should select.

7. Click Add Relationship.

| Add POI Relationship             |  |  |  |  |  |  |
|----------------------------------|--|--|--|--|--|--|
| Empl ID                          |  |  |  |  |  |  |
| *Person of Interest Type 00010 Q |  |  |  |  |  |  |
| Add Relationship                 |  |  |  |  |  |  |
|                                  |  |  |  |  |  |  |

The system displays the Add a POI Relationship page at the Add Person of Interest tab.

8. The Effective Date displays the default to today's date. Update if necessary.

9. Select or type the Business Unit and Department.

**Warning:** Do not use UCOLO for your business unit. This field should be populated with the appropriate business unit for your campus.

|                        |                  |               |       | Person             | ID                |                |                  |      |      |
|------------------------|------------------|---------------|-------|--------------------|-------------------|----------------|------------------|------|------|
| Person of Interes      | t Type Other     |               |       | Last Updated By    | y HAIT000007      | Last Update 02 | /13/18 11:54:00/ | M    |      |
| ecurity Data           |                  |               |       |                    | Fi                | ind   View All | First 🛞 1 of     | ۲    | Last |
| *Effectiv              | ve Date 02/13/20 | 18 🖻          | (     | Get Enabled Securi | ty Types          |                | H                |      |      |
| Security Data          |                  |               |       | Pe                 | rsonalize   Find  | 🕗   🔜 🛛 Fi     | rst 🚯 1-2 of 2   | ® L  | ast  |
| *Security Access Type  | Enabled          |               | Value | 1                  |                   | Value 2        |                  |      |      |
| BUSINESS UNIT          | 2                | Business Unit |       | Q                  |                   |                |                  | +    |      |
| DEPARTMENT             | · •              | Set ID        |       | Q                  | Department        | [              | Q                | +    | -    |
| Person of Interest His | story            |               |       | Perso              | nalize   Find   🗇 | 1 🔜 First      | 🛞 1 of 1 🛞 L     | .ast |      |
| *Effective Date        | *Status          | *Planned Exit |       | Comments           |                   |                |                  |      |      |
| 1 02/13/2018           | A Q              | 02/13/2019    | R     | <b></b>            |                   | 2              | <b>K</b> (+      |      |      |

- 10. Allow the value of **Set ID** to default to **UCOLO**.
- 11. Planned Exit Date automatically populates to one year from today. Update as necessary.

**Note:** You cannot enter a Planned Exit Date that is greater than five years from today. This field is used by Employee Services to inactivate POIs whose planned exit dates have passed.

- 12. Enter **Comments** as necessary.
- 13. Click the **CU POI Sponsor** tab. A POI sponsor is required in HCM. You must enter sponsor information before leaving this page. If you do not know who the sponsor should be, contact Campus HR.
- 14. In the **Position Number** field, type the position number of the POI's sponsor. You can use the look up to search for and select the position number. After you select the position number, the system displays the position's title.

If you do not enter a sponsor's position number, you will receive a warning message:

| Message                                                                                                    |
|----------------------------------------------------------------------------------------------------|
|                                                                                                    |
| Warning You must have at least one active POI sponsor. (21000,629)                                                        |
| No position number was entered on the Sponsor page, the system will update the position number with your position number. |
| OK Cancel                                                                                                    |

Click **OK** and your position number will be entered. Once you obtain the sponsor's position number, you can update it as described in *Maintaining a POI Relationship Step-by-Step Guide*.

#### 15. Enter the Effective Date.

| Add Person of Interest CU P | OI Sponsor       |                |                       |
|-----------------------------|------------------|----------------|-----------------------|
|                             |                  |                | Person ID             |
| Person of Interest Type     | Other            |                |                       |
| POI Sponsors                | Personalize      | Find   💷   🔣   | First 🕚 1 of 1 🕑 Last |
| Position Number             | Description      | Effective Date | * Status              |
| 1Q (                        | Customer Service | 02/13/2018     | Active 🗸 🛨 🗖          |
|                             |                  |                |                       |
| Last Updated By             |                  | Last U         | Ipdate                |
| Save Notify                 |                  |                | Add                   |

- 16. From the Status list, select Active. A POI must have an active sponsor at all times.
- 17. Click Save. The Last Updated By time and date stamp will display after saving.